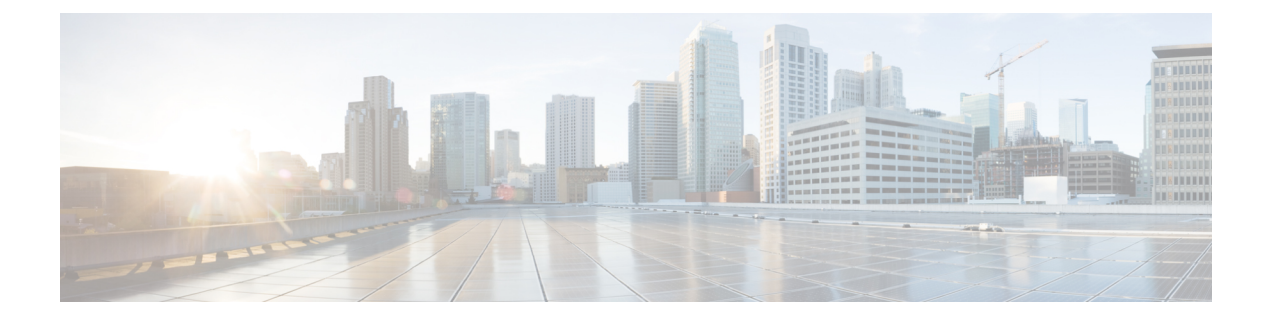

# **Configuring VM Managers**

This section includes the following topics:

- VM Manager [Overview,](#page-0-0) page 1
- Adding a VM [Manager,](#page-0-1) page 1
- Editing a VM [Manager,](#page-2-0) page 3
- Deleting a VM [Manager,](#page-4-0) page 5

### <span id="page-0-0"></span>**VM Manager Overview**

Prime Network Services Controller connects to VM management software on port 80. A VM Manager extension file is required to establish a connection between Prime Network Services Controller and the VM management software. The extension file is exported from Prime Network Services Controller and installed as a plugin on all VM Manager servers to which you want to connect.

You can configure a VM Manager in Prime Network Services Controller under Administration, Resource Management, or InterCloud Management. All VM Managers that you add to Prime Network Services Controller are displayed in all three locations.

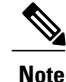

In VMware, a VM can be nested within resources. However, when you view the VM properties in Prime Network Services Controller, only the higher level resource is displayed. For example, you can add a VM that is part of a resource pool that residesin a virtual application (vApp). When you view this VM inPrime Network Services Controller, only the vApp name is displayed and not that of the resource pool.

### <span id="page-0-1"></span>**Adding a VM Manager**

Adding a VM Manager to Prime Network Services Controller establishes a connection between the selected VM and Prime Network Services Controller and enables you to take advantage of other Prime Network Services Controller features, such as InterCloud Management.

#### **Before You Begin**

A VM Manager extension file is required to establish a secure connection between the VM management software and Prime Network Services Controller. Export the VM Manager extension file by clicking **Export vCenter Extension**, and installing the file as a plugin on all VM management servers to which you want to connect.

You can find the Export vCenter Extension option in the following locations:

- **Resource Management > Resources > Virtual Machines > VM Managers**.
- **InterCloud Management > Enterprise > VM Managers**.
- **Administration > VM Managers > VM Managers**.

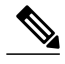

**Note** If you use Internet Explorer, do one of the following to ensure that you can download the extension file:

- Open Internet Explorer in Administrator mode.
- After starting Internet Explorer, choose **Tools > Internet Options > Security**, and uncheck the **Enable Protected Mode** check box.

For detailed information on configuring Prime Network Services Controller connectivity with the VM management software, see the *Cisco Prime Network Services Controller 3.0 Quick Start Guide*, available at [http://www.cisco.com/en/US/products/ps11213/tsd\\_products\\_support\\_series\\_home.html](http://www.cisco.com/en/US/products/ps11213/tsd_products_support_series_home.html).

#### **Procedure**

**Step 1** Choose any of the following:

- **Resource Management > Resources > Virtual Machines > VM Managers**
- **InterCloud Management > Enterprise > VM Managers**
- **Administration > VM Managers > VM Managers**

#### **Step 2** Click **Add VM Manager**.

**Step 3** In the Add VM Manager dialog box, supply the following information, then click **OK**:

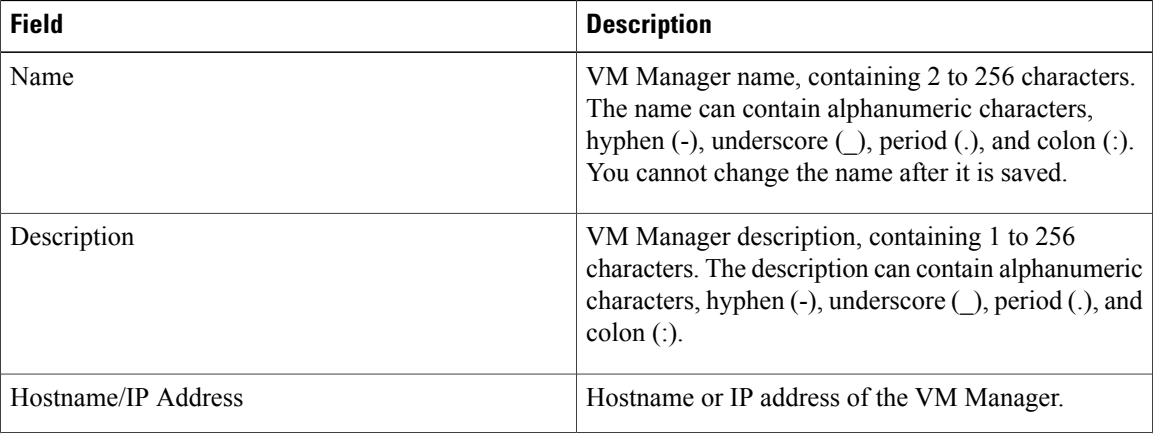

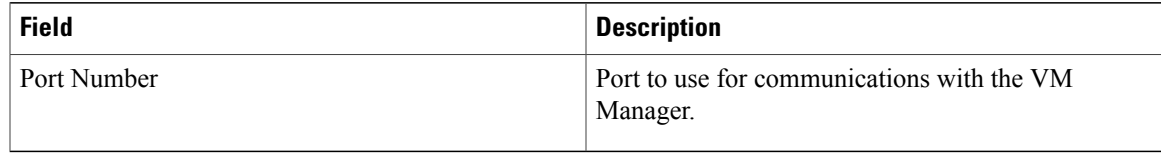

# <span id="page-2-0"></span>**Editing a VM Manager**

When you edit a VM Manager, you can change its administrative state as long as the VM Manager has the appropriate operational state:

- To change the administrative state to enabled, the operational state must be down.
- To change the administrative state to disabled, the operational state must be up.

If your request to change the administrative state fails, resubmit the request when the system has the correct operational state.

#### **Procedure**

**Step 1** Choose one of the following:

- **Resource Management > Resources > Virtual Machines > VM Managers**
- **InterCloud Management > Enterprise > VM Managers**
- **Administration > VM Managers > VM Managers**

**Step 2** In the VM Managers tab, select the VM Manager you want to edit, then click **Edit**.

**Step 3** In the Edit VM Manager dialog box, edit the information as required, then click **OK**.

| <b>Field</b>        | <b>Description</b>                                                 |
|---------------------|--------------------------------------------------------------------|
| Name                | VM Manager name (read-only).                                       |
| Description         | Description of the VM Manager.                                     |
| Hostname/IP Address | VM Manager hostname or IP address (read-only).                     |
| Port Number         | Port to use for communications with the VM Manager<br>(read-only). |

 $\mathbf{I}$ 

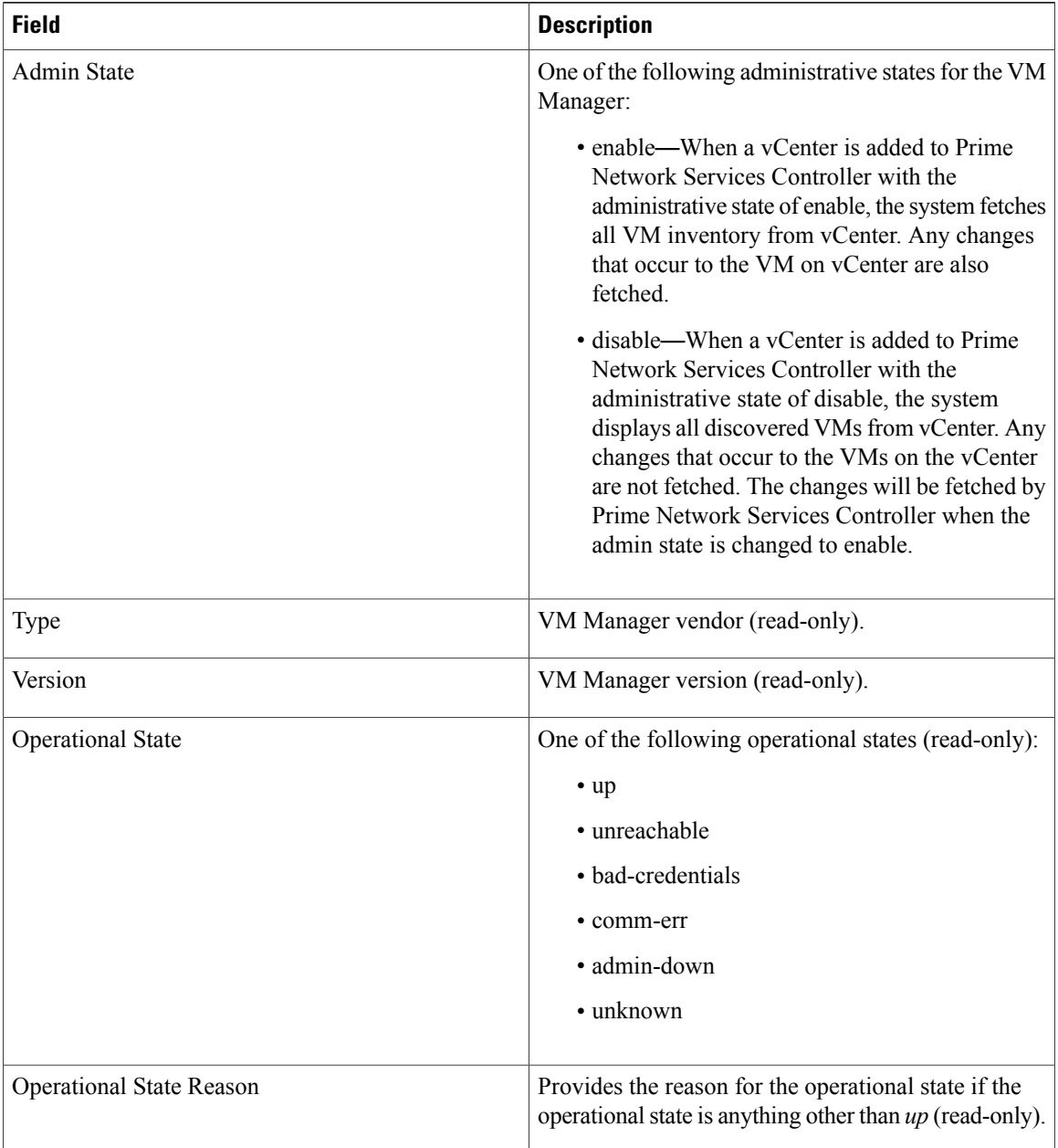

# <span id="page-4-0"></span>**Deleting a VM Manager**

#### **Procedure**

**Step 1** Choose one of the following:

- **Resource Management > Resources > Virtual Machines > VM Managers**
- **InterCloud Management > Enterprise > VM Managers**
- **Administration > VM Managers > VM Managers**

**Step 2** Select the VM Manager that you want to delete, then click **Delete**.

**Step 3** When prompted, confirm the deletion.